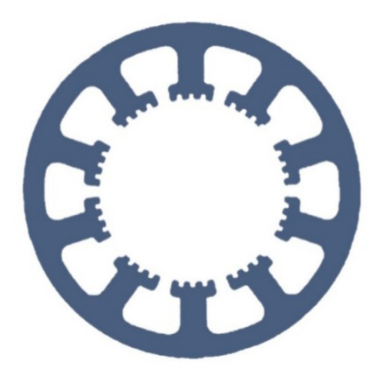

## **Hard- und Software Burkhard Lewetz**

Technical Software Engineering

# **How does it work… …with** *WinPC-NC* **?**

#### **Copy settings from an existing installation or version to a new one**

 **Light USB**

**Professional**

**In this quick guide you will learn how to transfer the parameters and settings of an old or existing installation.**

### **Table of contents**

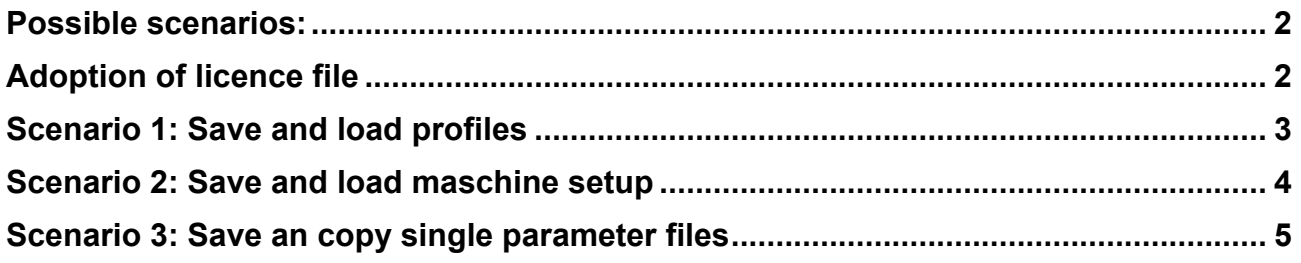

Copying settings of an old installation or version

#### <span id="page-1-0"></span>**Possible scenarios:**

- 1. you have received a new version of *WinPC-NC* and want to continue operating your machine with it.
- 2. you want to install *WinPC-NC* on another machine and take over the settings.
- 3. you have received an update or upgrade to a higher version and want to use it.

In principle, you always have the possibility to run two versions or instances of *WinPC-NC* in parallel and side by side on one computer. You just have to specify different directory names during the installation.

There are several procedures, which in principle depend on the age of the original version and can each fall back on its function for saving and archiving the data.

#### **Adoption of the license file**

Starting from version 4, each installation of *WinPC-NC* is only executable if a valid license file matching the hardware is present in the directory. This file is called **WINPCNC.LIC** and must be copied into another directory for new or parallel installations.

This can be done very easily with Windows functions *copy&paste*, i.e. after marking the file with *right-click-copy* and in the new directory with *right-click-paste*.

After that you can run the new version with your hardware and the existing license file without any problems.

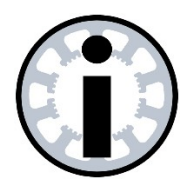

#### **Note :**

**The valid license file WINPCNC.LIC suitable for the hardware used must be present in the installation directory when** *WinPC-NC* **is started.**

Copying settings of an old installation or version

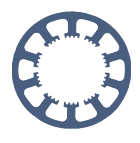

#### <span id="page-2-0"></span>**Scenario 1: Save and load profiles**

From version 2.5 on *WinPC-NC* masters a profile management for saving all settings. This is the easiest way to transfer the complete configurations.

 $\Box$ e WinPC-NC USB [D:\nc-files\absaugung.din] File Move Parameters Special functions Help Tools... 3DP в  $\triangleright$ N<sub>3</sub> 辷  $\frac{8}{2}$  $\overline{Q}$ Speeds... 2D-CAM  $1 \mid 2 \mid 3 \mid 4$ ∻  $\circ$ 余 66  $\times$   $\frac{4}{30}$   $\frac{4}{100}$   $\times$ Co-ordinates... Misc... Format... Machine...  $\ddot{\circ}$ Signals... Ports... Save profile ペ Load profile  $50 + y$ Save Save as...  $Umsch + F2$ Load... ö  $\overline{\phantom{0}}$  $150$ online  $\overline{0}$ stopped  $\Omega$  $1:1$ 

Open the parameter menu and select the entry **Save profile...**

For the variants *WinPC-NC Light*, *WinPC-NC Economy* and *WinPC-NC USB*, a profile file is created whose suggested file name consists of the current date and time and has the name extension \*.WMS. Of course, you can define any and more meaningful name.

Profiles from *WinPC-NC Professional* have the name extensions \*.WPMS and can only be loaded again from another version of *WinPC-NC Professional*.

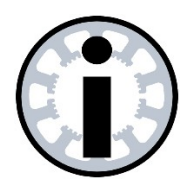

**Note :**

**The profile files of the variants** *WinPC-NC Light***,** *WinPC-NC Economy* **and** *WinPC-NC USB* **are compatible with each other and can also be exchanged without problems during upgrades.**

**Profile files of** *WinPC-NC Professional* **can only be reloaded from another installation of** *WinPC-NC Professional***.**

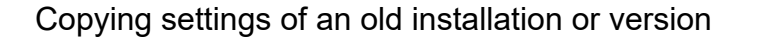

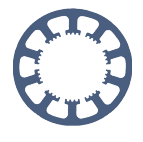

Start the new version of *WinPC-NC* and select **Load profile...** in the parameter menu. Then select the just created profile file \*.WMS in the file dialog and click **Ok**.

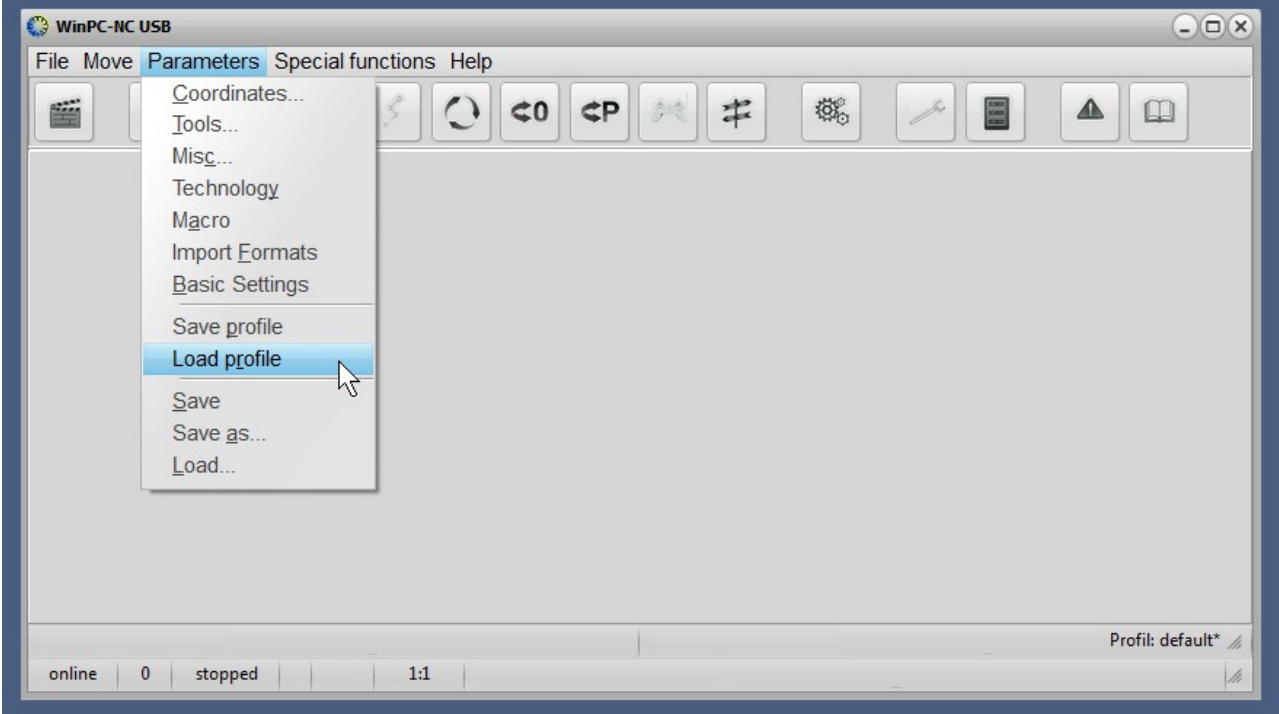

After all settings have been loaded successfully, you can work with the new version of *WinPC-NC* as you did with your old one and you have adopted all settings, tool data, macros and key assignments.

#### <span id="page-3-0"></span>**Scenario 2: Save and load maschine setup**

In versions 2.0 and 2.1, the profile management was still called **machine setup** of **machine profile** and the corresponding menu items are different. However, the procedure is identical to the profile transfer and a machine setup saved with the old version can also be loaded as a profile in the new version.

Copying settings of an old installation or version

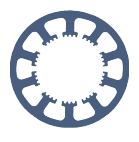

#### <span id="page-4-0"></span>**Scenario 3: Save an copy single parameter files**

For all other and especially older versions of *WinPC-NC Light* and *WinPC-NC Economy* and *WinPC-NC USB*, you can also copy the individual parameter files directly via the Windows clipboard.

To do this, open the display of the workplace or computer with **Windows Explorer** and navigate to the installation directory of your old version of *WinPC-NC*.

If necessary, change the display properties there so that your Windows also displays all known name extensions and system files.

Mark there with the mouse and pressed *Ctrl* key the following files:

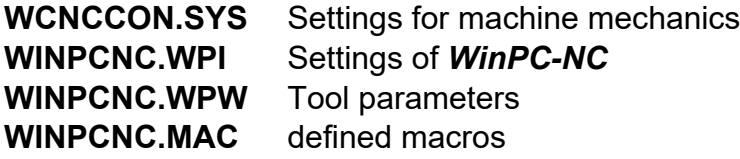

Copy these files to the clipboard or to a suitable data carrier.

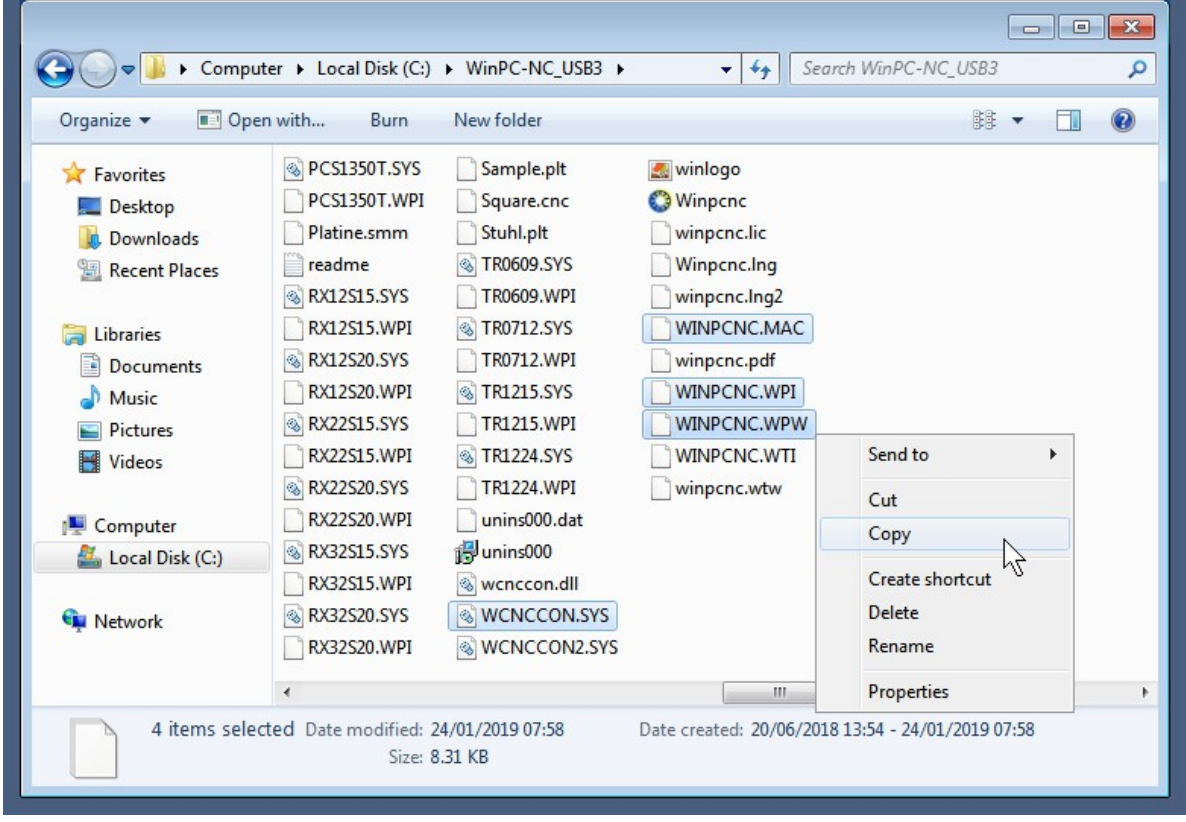

Then change to the directory of the new installation and copy these saved files to the new directory. Use this to overwrite the existing files of the same name with presets.